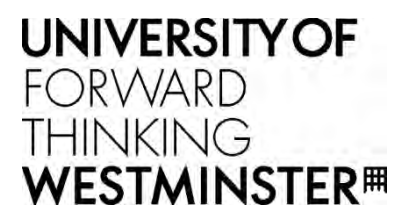

# STUDENT COMPLAINTS

STUDENT USER GUIDE

Version 1.0

June 2019

## Table of Contents

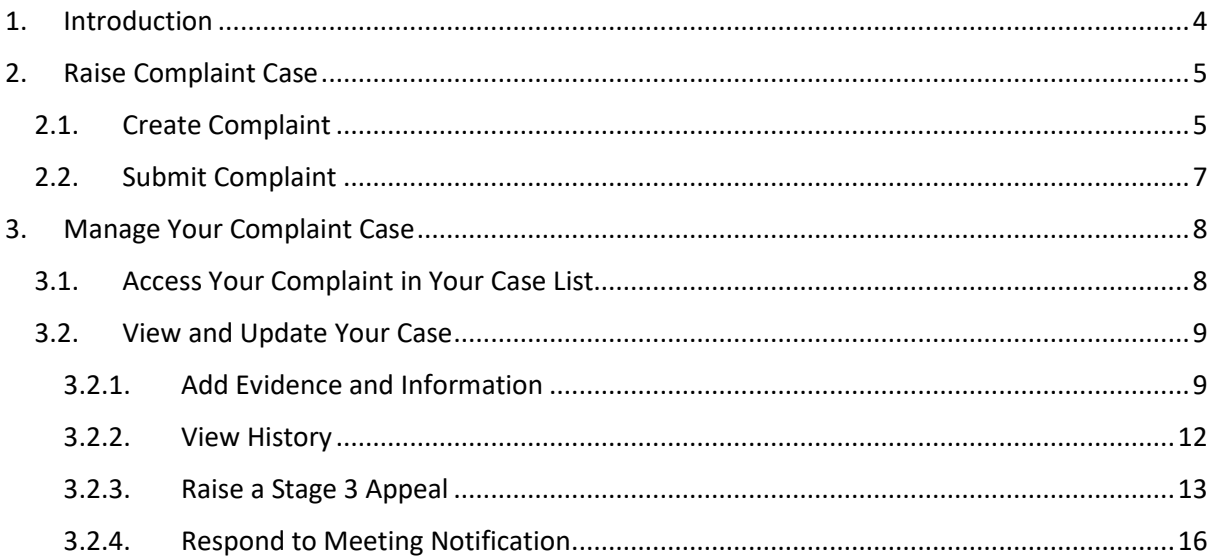

#### Document Version History

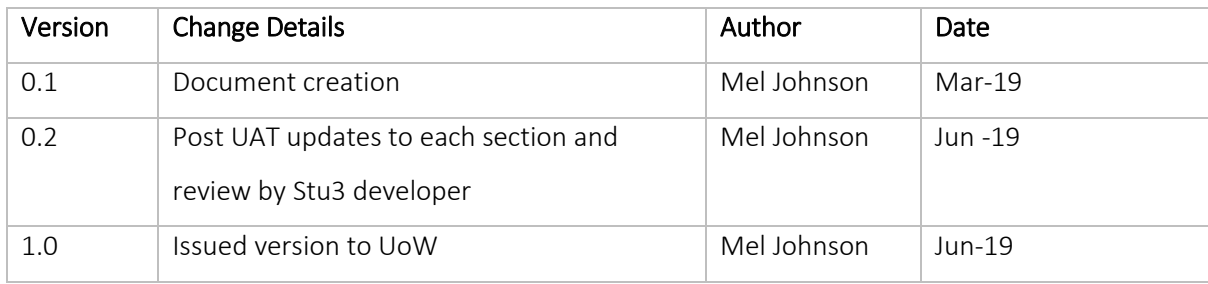

#### <span id="page-3-0"></span>1. Introduction

The Student Complaints process is managed in e: Vision.

This document details the online process for making a complaint and accessing your complaint case whilst it is being processed by the University. You can access your case online at any time and additionally may be prompted via email notification to log in to e: Vision to view or update details against your case.

### <span id="page-4-0"></span>2. Raise Complaint Case

You can raise a complaint via the online process in e: Vision if you believe they have a valid case which can be supported.

#### 2.1. Create Complaint

1. Log on to e: Vision and select the *Raise Student Complaint case* link in My Profile > My Self-Service section of the page:

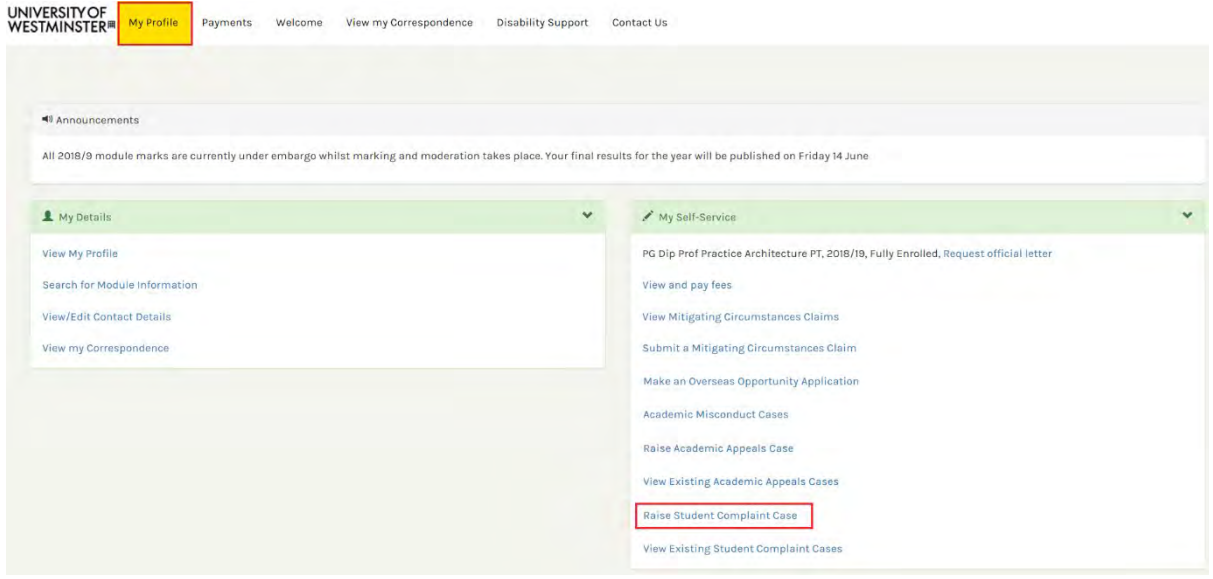

The system displays the *Raise Complaint* page which contains some important information about the Complaints Procedure.

Note that the complaint form should be submitted within 90 days of the incident as detailed in the Complaints Procedure. If your complaint has been made outside of these time limits please detail the reason for this and provide evidence where available in the *Time Limit* section of the form.

2. Complete the online form then click on the **Proceed** button.

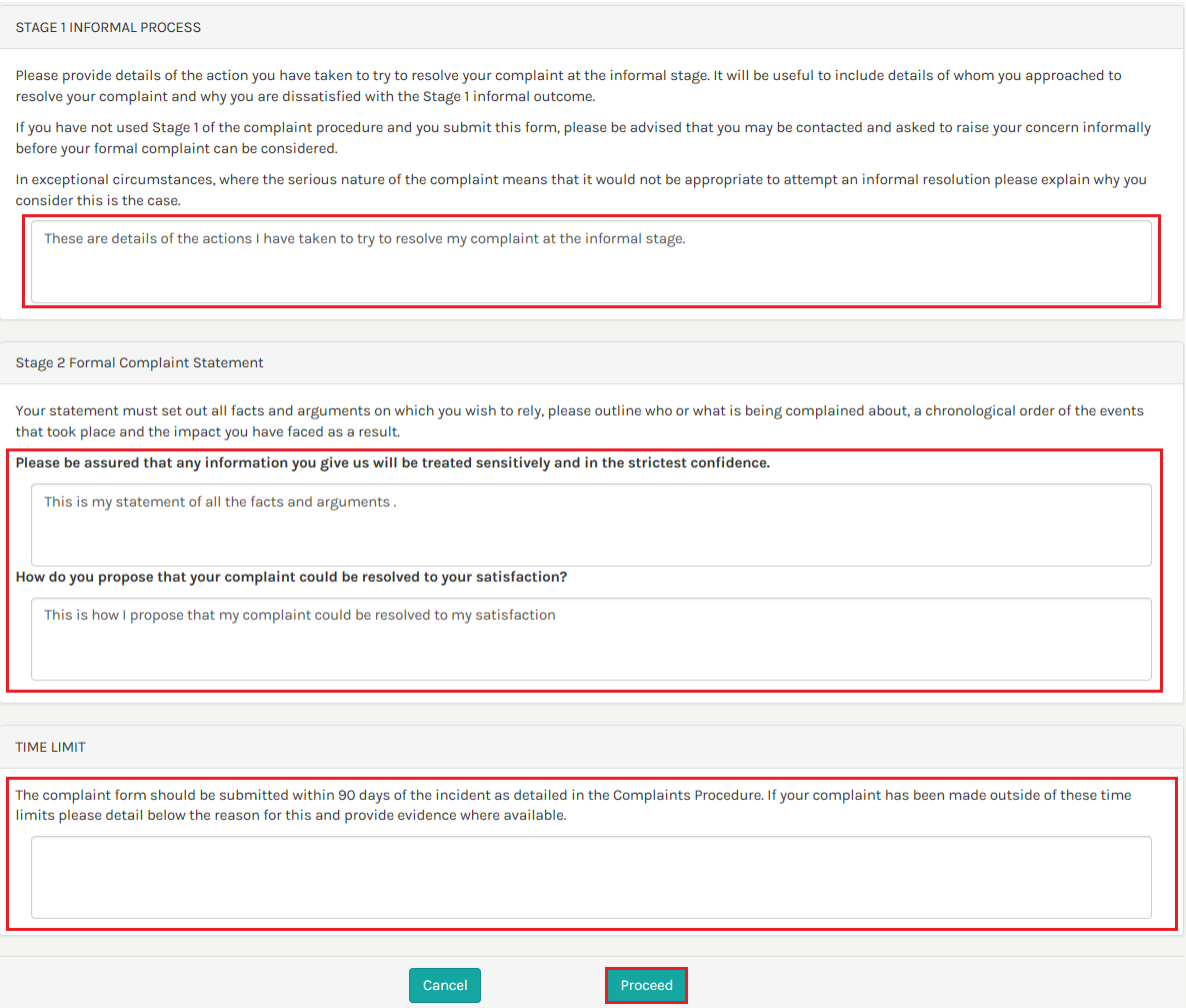

The case is saved and the system displays the *Complaint –View Case* page where is it possible to view the case information you have added and to enter further details prior to submission. It is recommended that you add any evidence or information regarding your complaint here - Go to document [Section 3.2.1. Add Evidence and Information.](#page-8-0)

<span id="page-6-0"></span>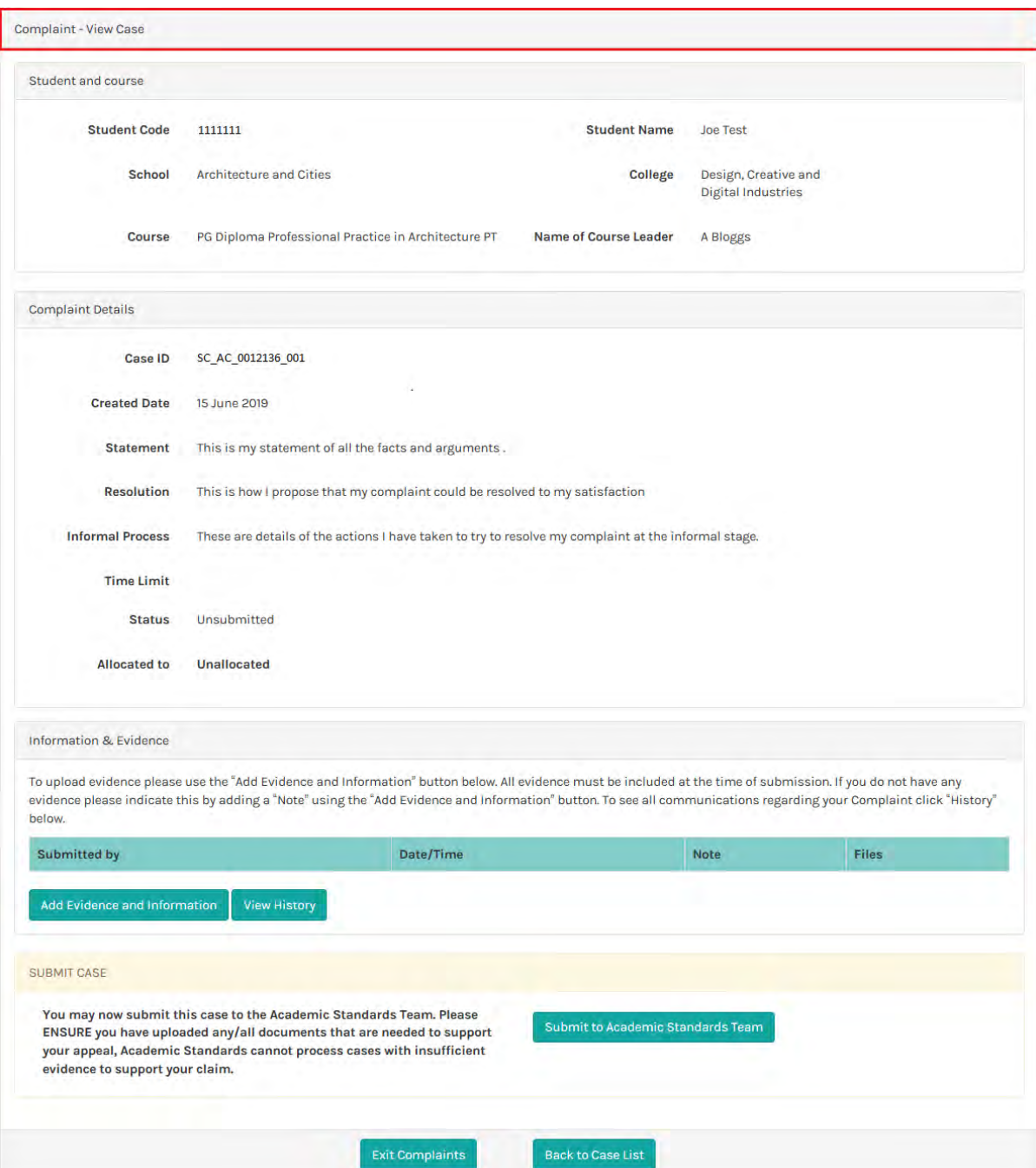

Note: If you do not wish to submit the complaint as yet, you can click on Exit Complaints or Back to

Case List at the foot of the page:

- Exit Complaints button returns you to the main e: Vision menu
- Back to Case List button takes you to a dashboard of your complaints which displays the case you have just added

#### 2.2. Submit Complaint

Click on the Submit to Academic Standards Team button in the *SUBMIT CASE* section for the *Complaint* 

*- View Case* page.

<span id="page-7-0"></span>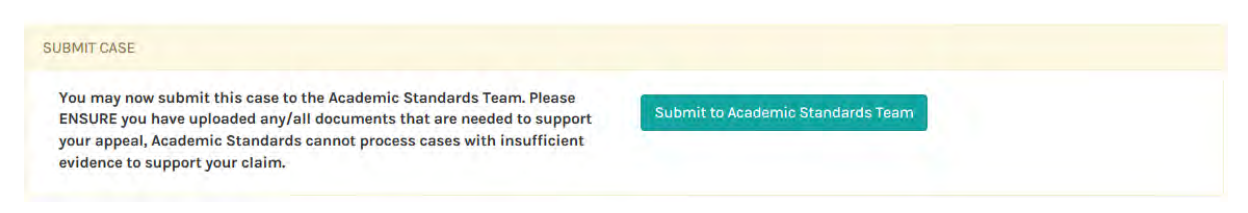

Your case is submitted to the Academic Standards Team for review.

Note: The Academic Standards Manager will review your complaint and determine whether or not there is evidence of permissible grounds. You will be notified of their decision within 20 working days of receipt of the complaint.

#### 3. Manage Your Complaint Case

You will receive email notifications at various point during the complaint process which will prompt you to log in to e: Vision to view or update details against your case.

You can access your case(s) via the *Complaint - Cases List*.

#### 3.1. Access Your Complaint in Your Case List

1. Log on to e: Vision and select the View Existing Complaint Cases link in My Profile > My Self-Service section of the page:

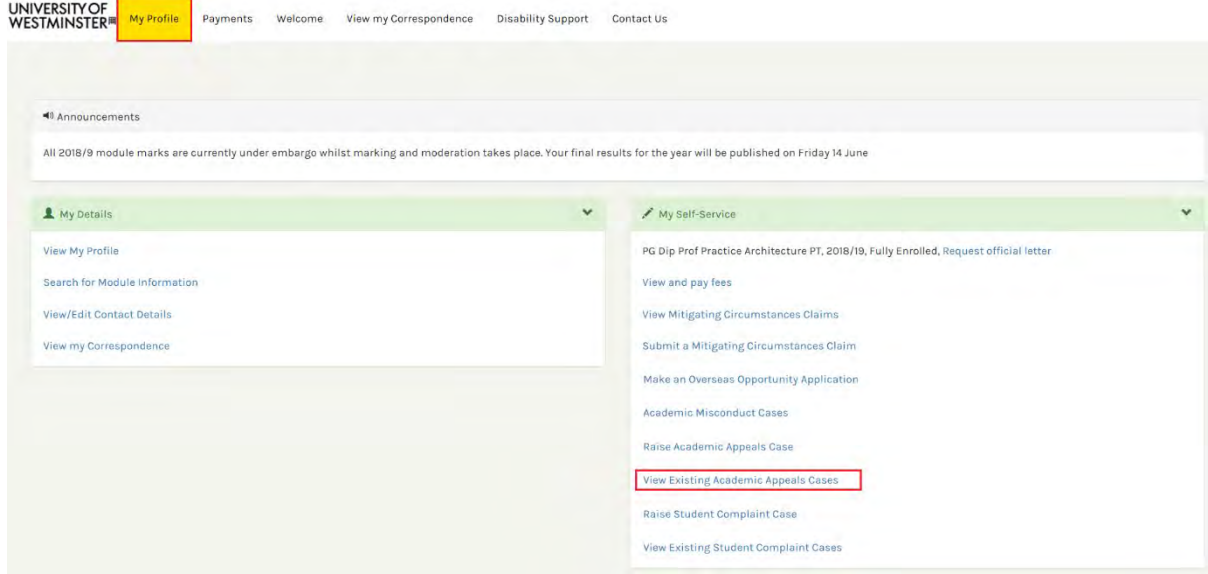

The system displays the *Complaints - Cases List* which contains complaint cases you have raised. From here you can track the *Stage* and *Status* of a case as well the member of the Academic Standards Team managing it.

<span id="page-8-0"></span>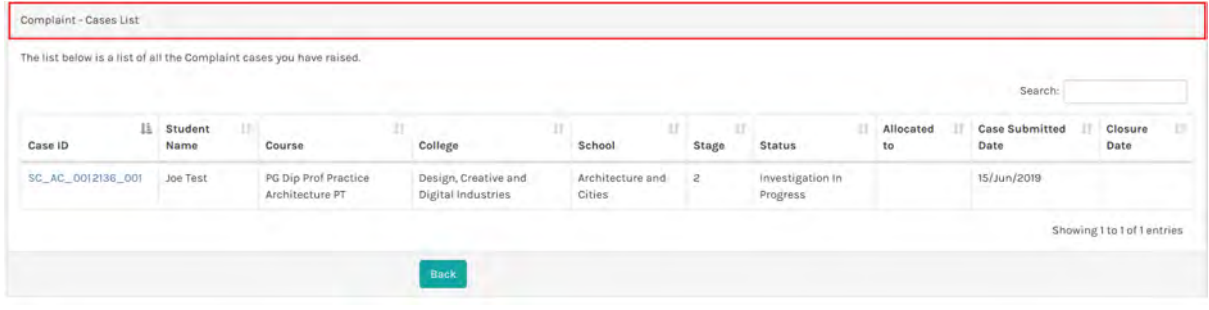

Select the case by clicking on the Case ID link.

They system displays the *Complaint – View Case* page.

#### 3.2. View and Update Your Case

The *Complaint –View Case* page displays the complaint details and the options to:

- Add Information and Evidence to support your case
- View History of your case

#### 3.2.1.ADD EVIDENCE AND INFORMATION

Select Add Evidence and Information button in the *Information & Evidence* section of the *Complaint –*

*View Case* page.

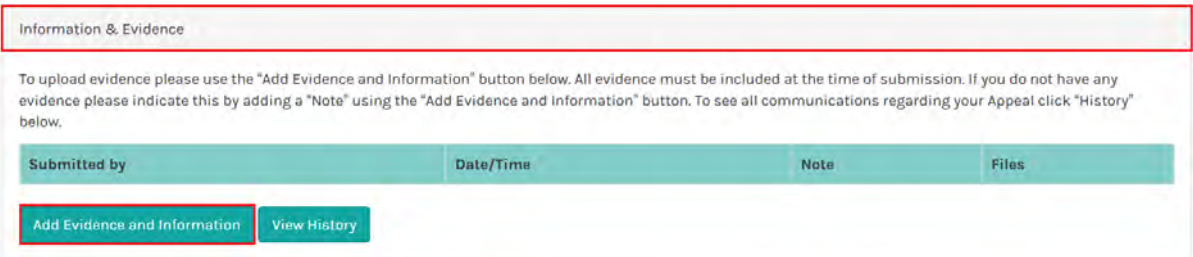

The system displays a *Note* field and the options to:

- Save Note (i.e. Add a *Note* without attaching supporting files)
- Save Note & Upload Files (i.e. Add a *Note* and attach supporting files)

Enter narrative text in the *Note* field then click the Save Note button to add the *Note* without attaching supporting files.

The system saves the *Note* and returns to the *Complaint –View Case* page where it is displayed in the *Information and Evidence* section of the page.

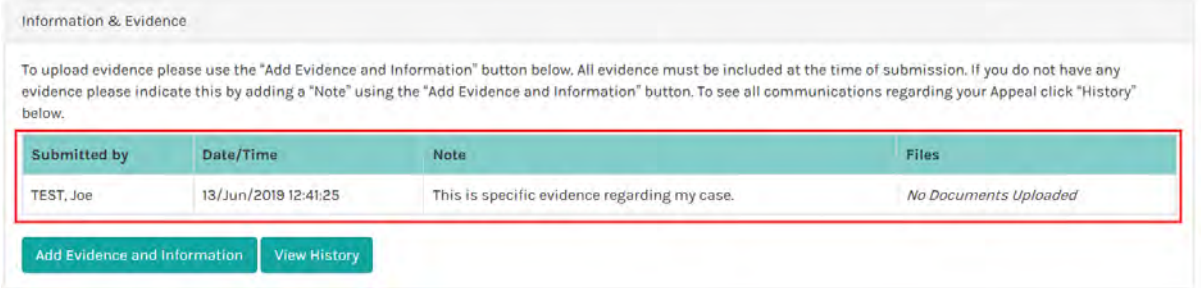

To attach supporting files to a *Note*, click the Save Note & Upload Files button instead.

The system displays the *Upload Evidence* page:

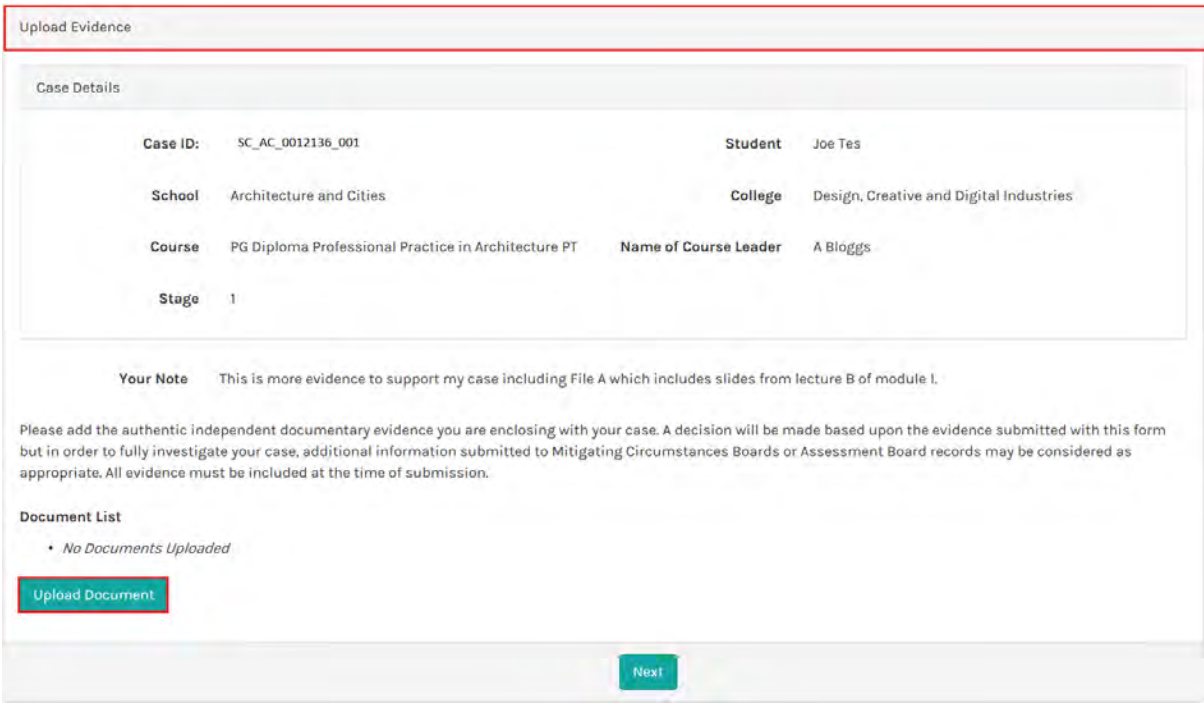

Click on the Upload Document button.

The system displays the *File Uploader* page:

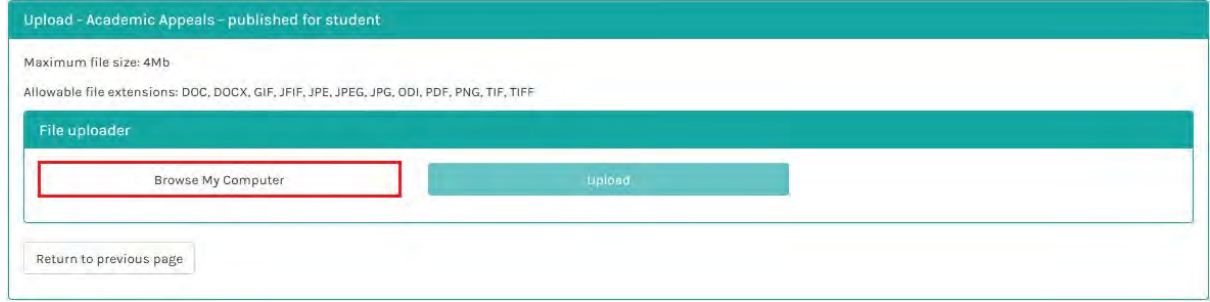

Click on the Browse My Computer button to find the file to upload:

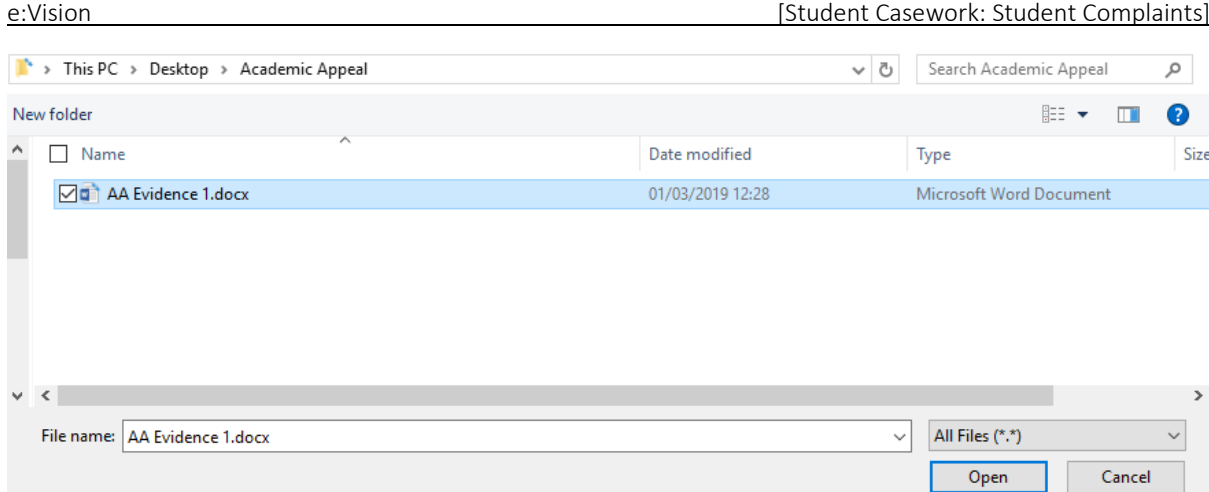

Click on Open to add the selected file

The system displays the file name in the *File Uploader* page in a state of *Awaiting Upload*

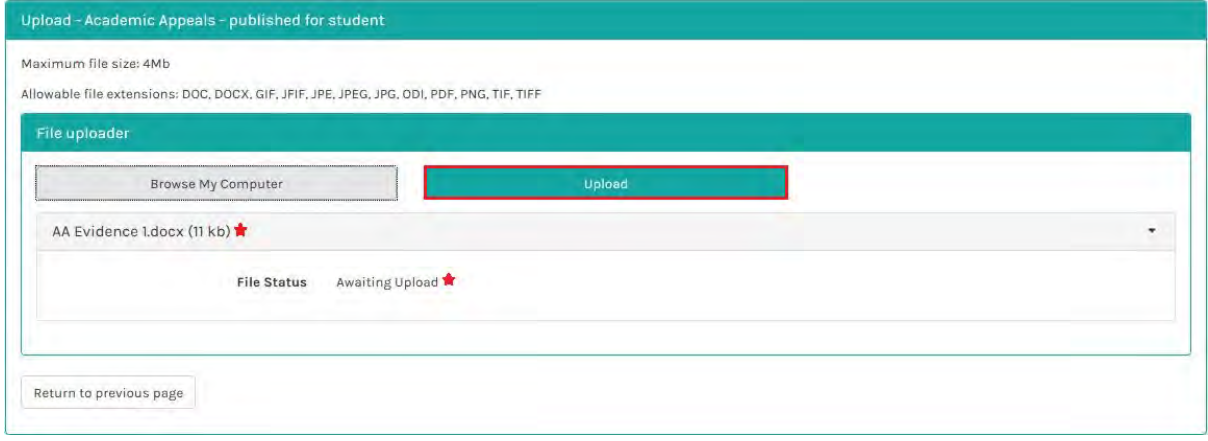

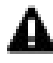

The file is  $\frac{\text{not}}{\text{not}}$  yet attached to the case.

Click the Upload button to attach the file to the case.

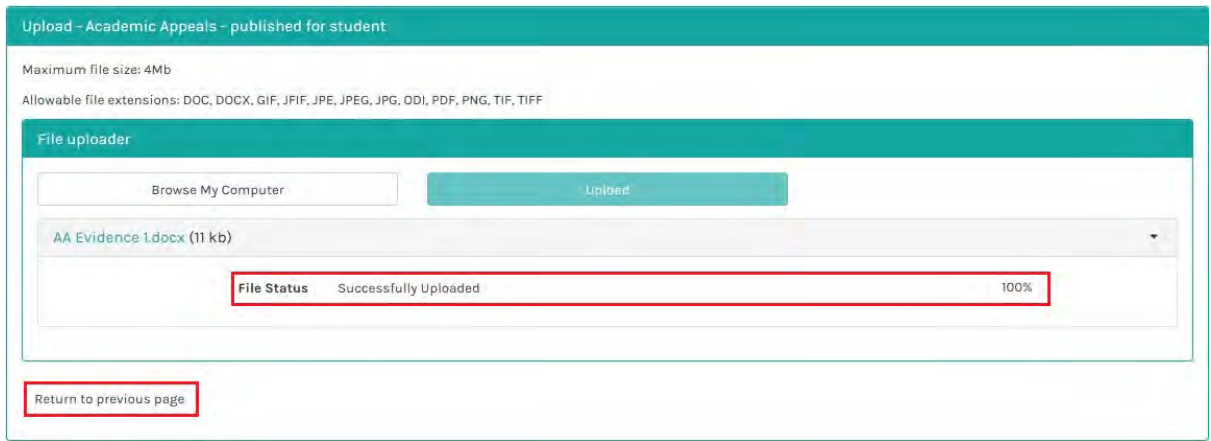

The system displays the file with a status of *100% Successfully Uploaded*

Click on Return to previous to page to view the *Upload Evidence* page which contains *Your Note and the Document List* (the file(s) you have uploaded).

<span id="page-11-0"></span>

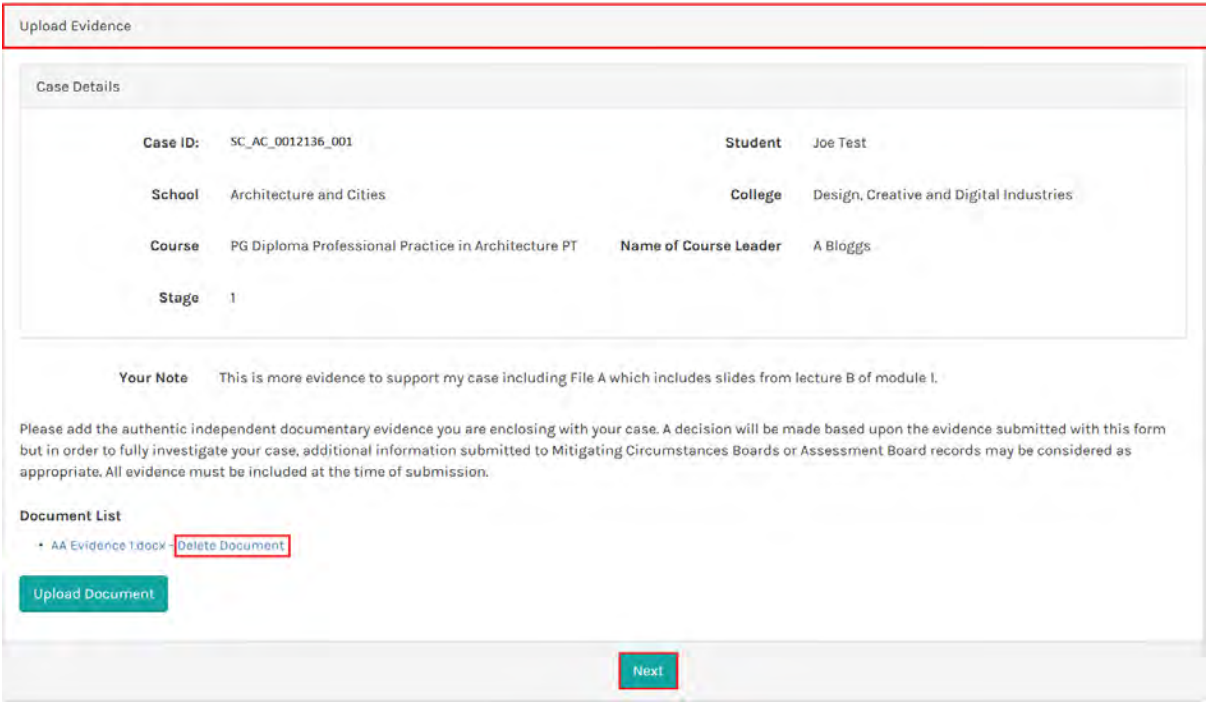

It is possible to add as many files to the *Note* as required via the Upload Document button.

It is also possible to delete a file before clicking the Next button by selecting the option Delete Document (beside the file name).

Click on the Next button to return to the *Complaint - View Case* page.

The system uploads the information and evidence to the case and displays the *Note*:

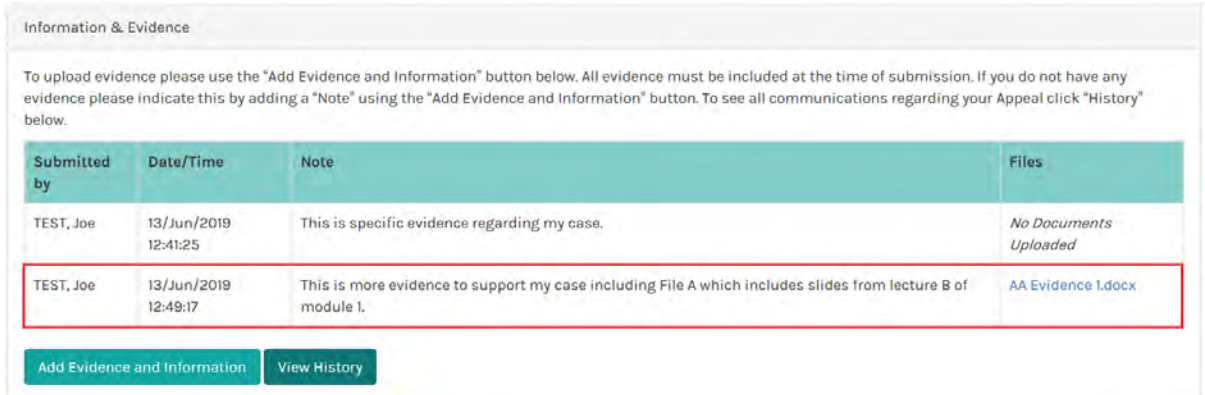

Only *Notes* for the active stage are displayed on the *Complaint - View Case* page.

#### 3.2.2. View History

Click the View History button to view all *Evidence and Information* (i.e. added at any stage in the complaint process).

<span id="page-12-0"></span>The system displays the *View Case History* page which contains per stage the list of *Notes.* Against each *Note* the following is displayed:

- Who is able to view the *Note* (e.g. Student, Staff)
- Who created the *Note* and when
- *Note* details
- Linked files

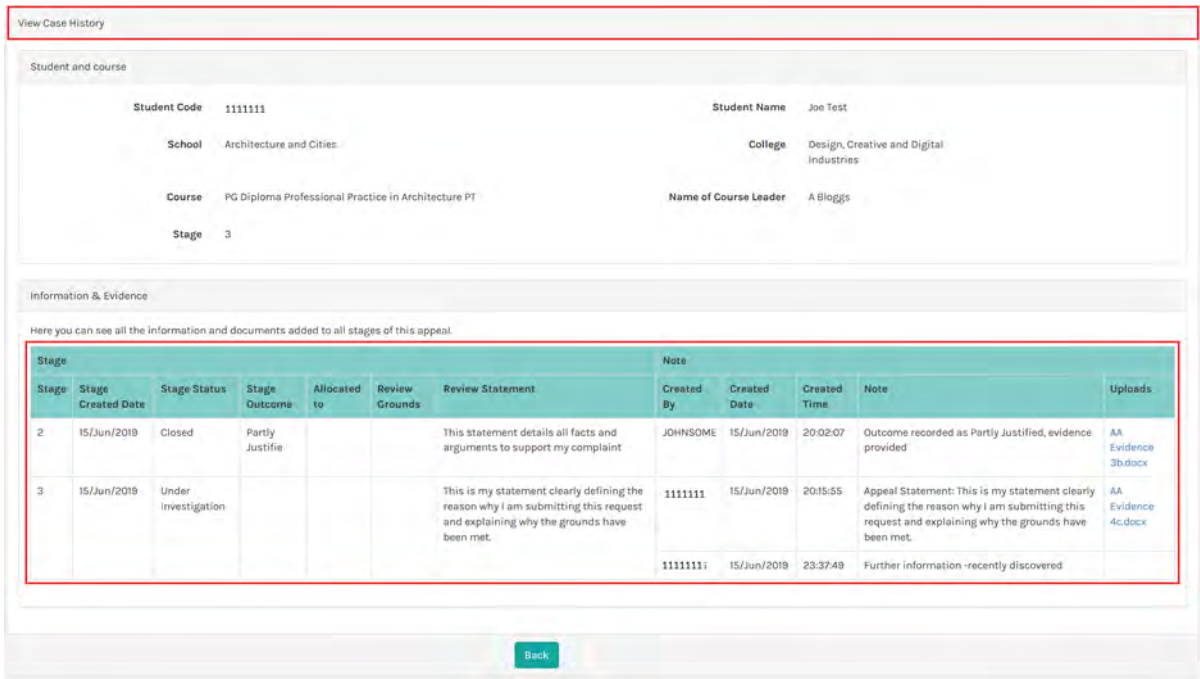

Click on the Back button to return to the *Complaint - View Case* page.

#### 3.2.3.Raise a Stage 3 Appeal

If your case has been closed further to initial review by the Academic Standards Team, you will have an opportunity to raise an appeal against the decision.

1. Click the Stage 3 Appeal Against the Formal Complaint Decision button in the *Complaints* 

*Details* section of the *Complaint - View Case* page.

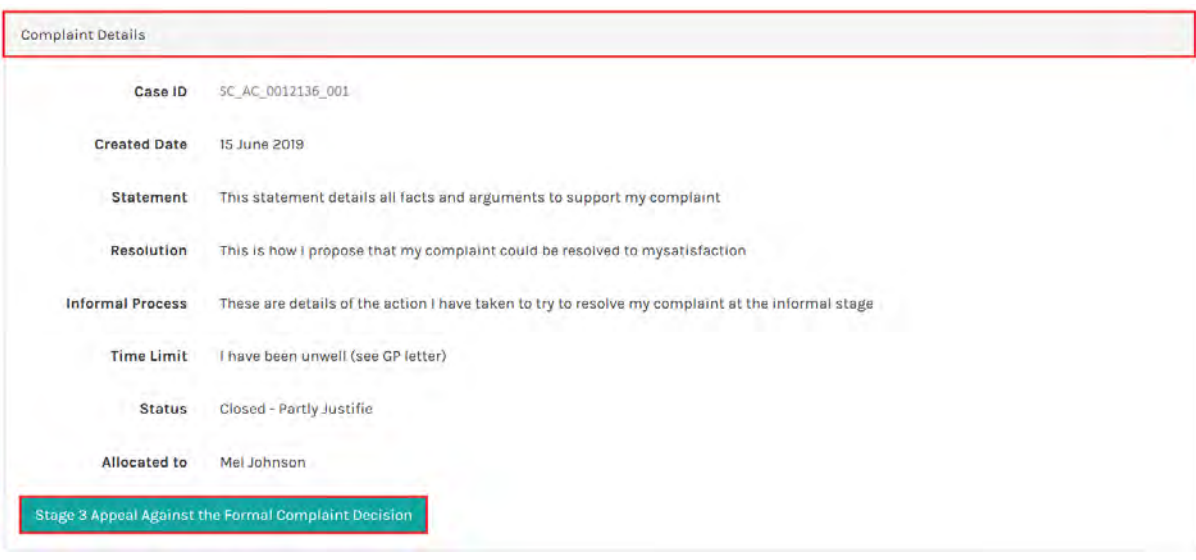

The system displays *Stage 3 Appeal Against the Formal Complaint Decision* page. This contains important information about the Stage 3 Appeal procedure.

- 1. Select Grounds for appeal by clicking on the appropriate checkbox(es) and enter a Statement supporting your request for Appeal.
- 2. Click on the **Proceed** button.

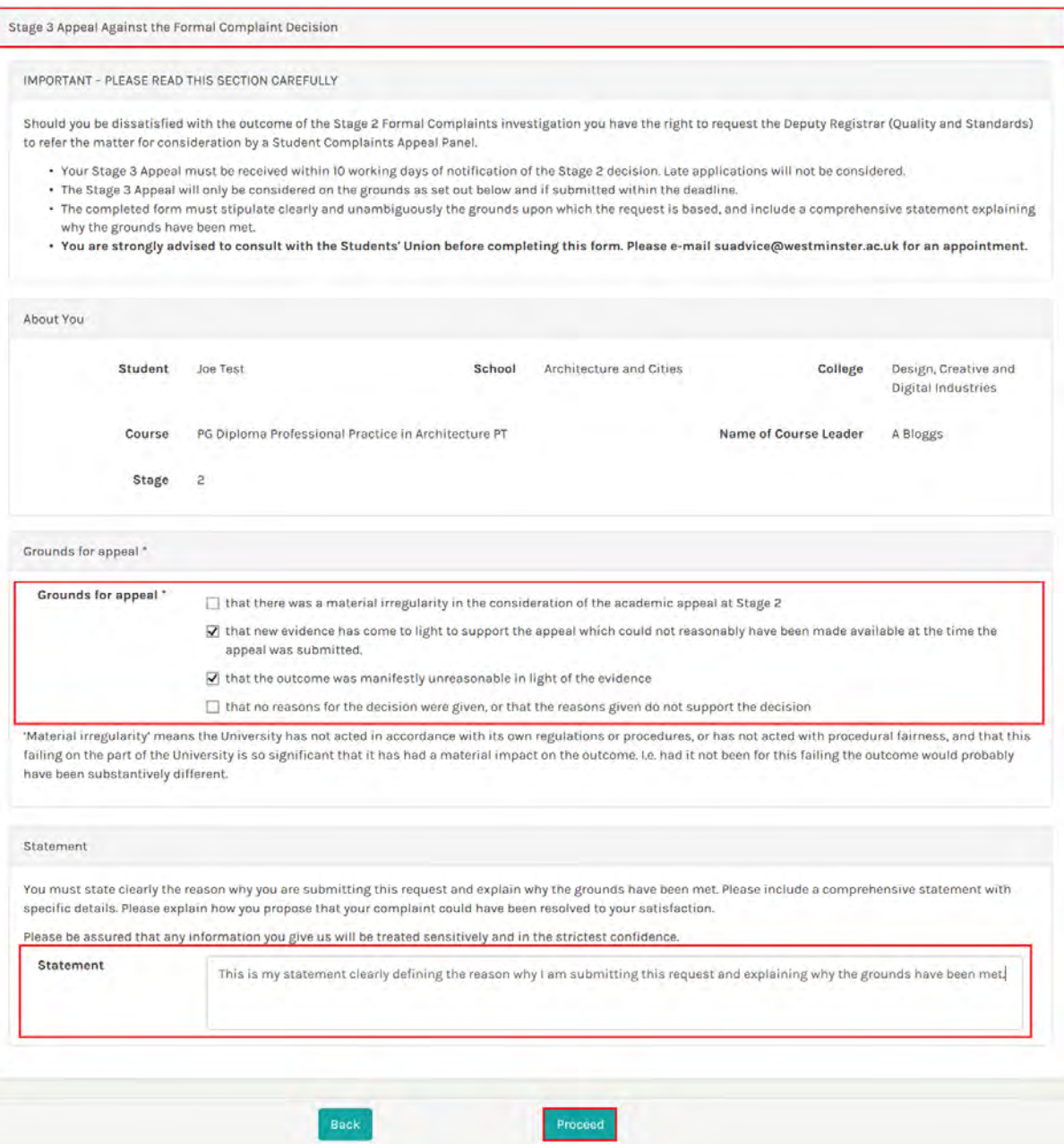

The system displays the *Provide Evidence* page where it is possible to upload evidence to support your appeal –Go to document [Section 3.2.1. Add Evidence and Information.](#page-8-0)

1. Click on the Next button.

<span id="page-15-0"></span>

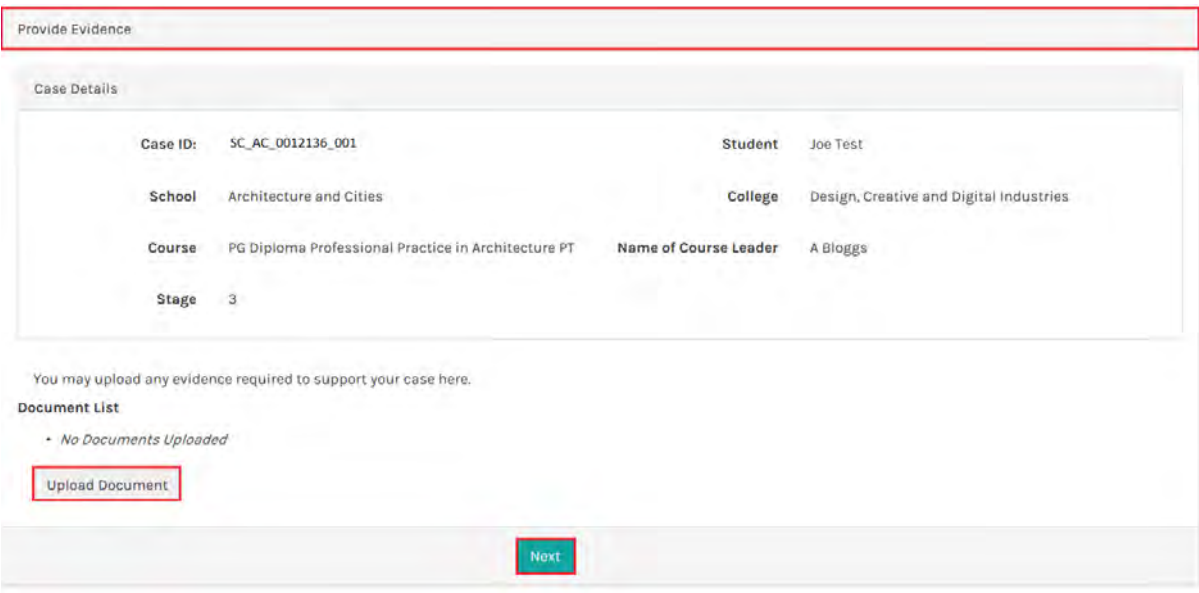

The request is submitted to the Academics Standards Team.

The system returns to the *Complaint - View Case* page where the:

- *Complaint Details* section is updated with the appeal request information
- *Information & Evidence* section is updated with a new record (*Appeal Statement*):

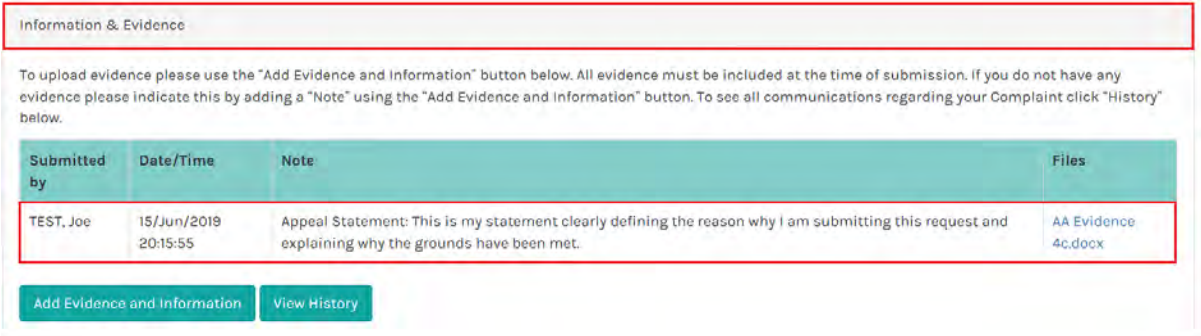

#### 3.2.4. Respond to Meeting Notification

If the outcome of a Stage 3 investigation is that your complaint is fully or partly justified, your case will be moved to Stage 4 and you will receive notification of meeting invitation.

Stage 4 always involves a Hearing which you and appropriate staff are invited to attend.

- 1. Go to the *Meetings* section of the *Complaint –View Case* page to view the date, time and location of the meeting.
- 2. Click on the Respond to Invitation link in the *Actions* column.

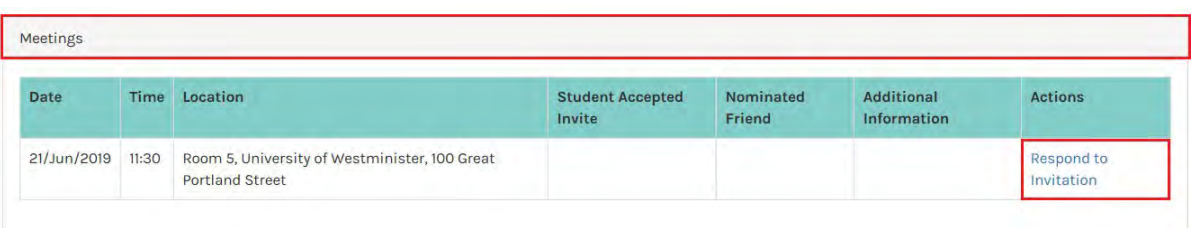

The system displays the *Respond to Meeting Invitation* page.

- 1. Select whether or not you can enter the meeting.
- 2. If you are attending and would like to bring a friend, enter the name.
- 3. Add supporting information to the text box and click the Next button when complete.

'Friend' is defined as a currently registered student of the University, a sabbatical officer of the University of Westminster Students' Union, or member of University staff. If you add a friend please include their Student ID or Staff ID in the *Name of Friend* field.

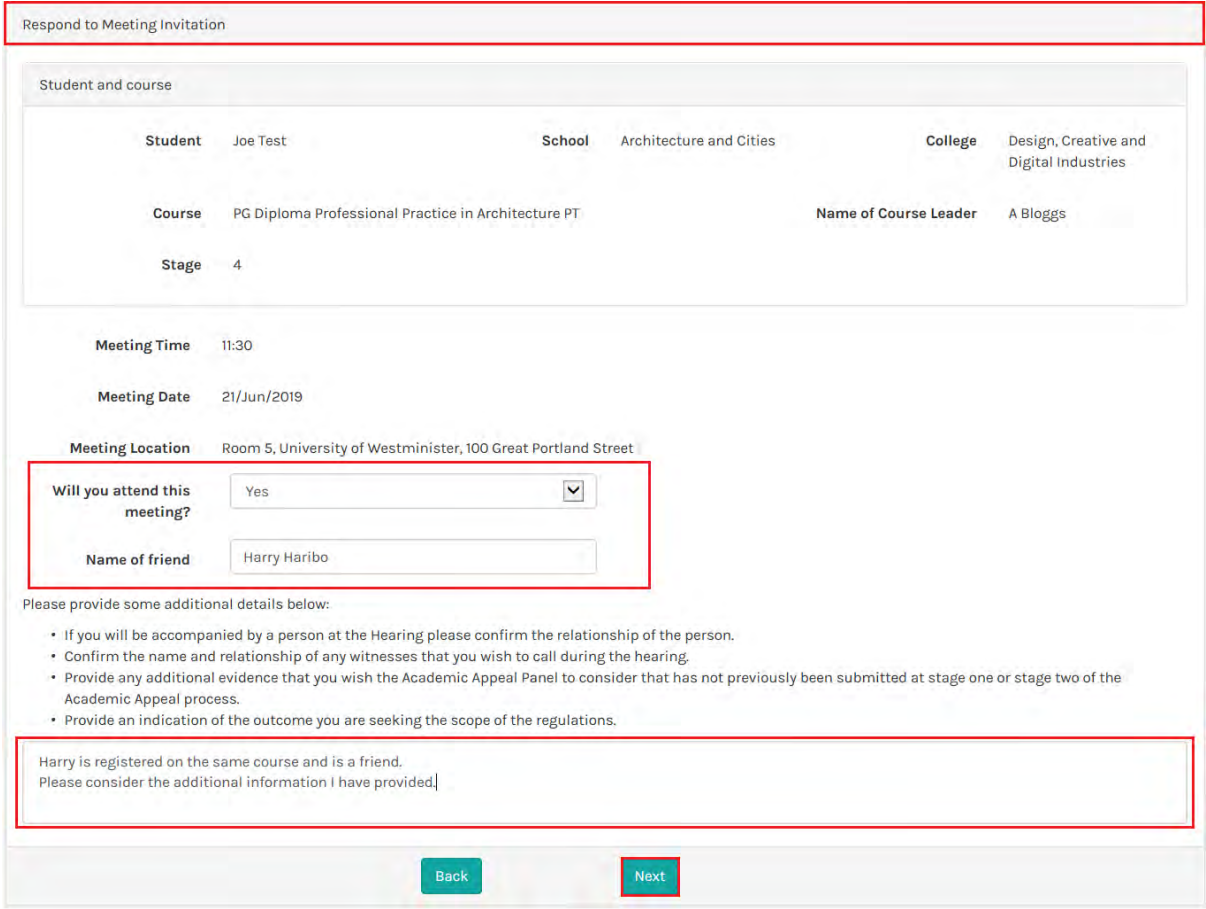

The Academic Standards Team is notified of your invitation response.

The system returns to the *Complaint - View Case* page where a record of your response is added to the *Meetings* section of the page.

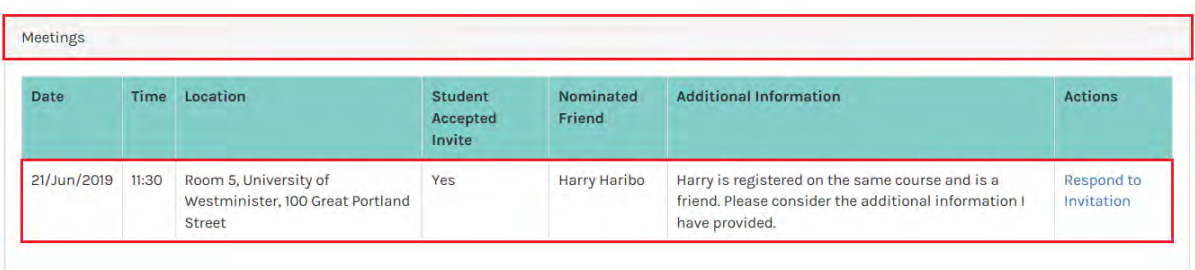

Note: It is possible to update your response by clicking on the Respond to Invitation link where you will be returned to the *Respond to Meeting Invitation* page.